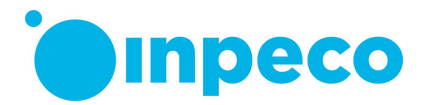

# Avviso di sicurezza urgente

Nome commerciale del prodotto interessato: FlexLab Identificativo FSCA: FSCA- FLX – 202311 – 01 Identificativo FSN: FSN – FLX – 202311 – 01 v.1

\_\_\_\_\_\_\_\_\_\_\_\_\_\_\_\_\_\_\_\_\_\_\_\_\_\_\_\_\_\_\_\_\_\_\_\_\_\_\_\_\_\_\_\_\_\_\_\_\_\_\_\_\_\_\_\_\_\_\_\_\_\_\_\_\_\_

\_\_\_\_\_\_\_\_\_\_\_\_\_\_\_\_\_\_\_\_\_\_\_\_\_\_\_\_\_\_\_\_\_\_\_\_\_\_\_\_\_\_\_\_\_\_\_\_\_\_\_\_\_\_\_\_\_\_\_\_\_\_\_\_\_\_

Data: 3 novembre 2023

Alla cortese attenzione di: Ai diretti interessati

Secondo i nostri registri, è possibile che il Sistema in vostro possesso sia interessato dal problema descritto di seguito.

# Dettagli dei dispositivi interessati:

Il seguente Modulo del Sistema di Automazione potrebbe essere interessato dal problema:

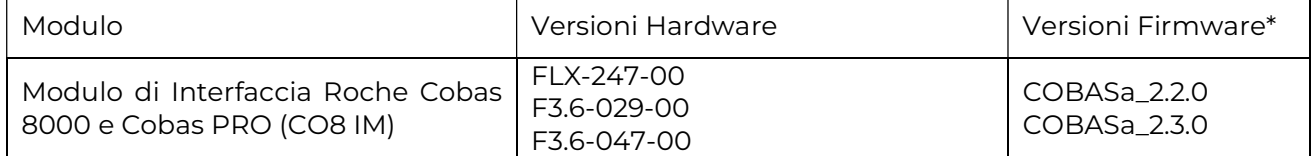

(\*) La versione del firmware del Modulo di Interfaccia Cobas 8000 può essere visualizzata sulla IUI di FlexLab seguendo il percorso qui riportato: Automazione/Sistema/Software/Firmware.

## Descrizione del problema:

Il firmware del Modulo di Interfaccia Roche Cobas 8000 e Cobas PRO (CO8 IM) può provocare un ritardo nella lavorazione delle provette.

Nello specifico, può succedere che il CO8 IM restituisca fisicamente la provetta al Track principale del Sistema di Automazione e, successivamente, il firmware del CO8 IM invii erroneamente un messaggio al software del Sistema di Automazione che comporta l'aggiornamento della posizione della provetta di nuovo nel CO8 IM mentre la provetta è fisicamente in un altro luogo.

## Rischio per la salute:

Il problema crea una perdita di tracciabilità del campione e un potenziale ritardo dei risultati dei test se ci sono ancora ordini di test da eseguire sulla provetta (come ad esempio un rerun o uno o più test aggiuntivi già ricevuti ma non ancora effettuati). Se non ci sono ulteriori test da eseguire, la perdita di tracciabilità non comporta lesioni per il paziente.

Il rischio specifico dipende dalla posizione fisica della provetta al momento dell'invio del messaggio ritardato (e quindi inesatto).

#### Inpeco SA

Via Torraccia 26, 6883 Novazzano – Switzerland Partita IVA: CHE-114.538.298 Tel +41 91 9118200

MOD-FSN.03

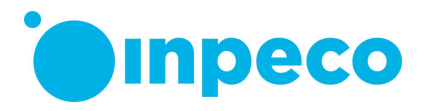

Inpeco ha evidenza di tre sole occorrenze di questo problema, che hanno causato un ritardo nella lavorazione del campione.

Di seguito sono riportati i tre diversi scenari con i diversi rischi potenziali associato al problema.

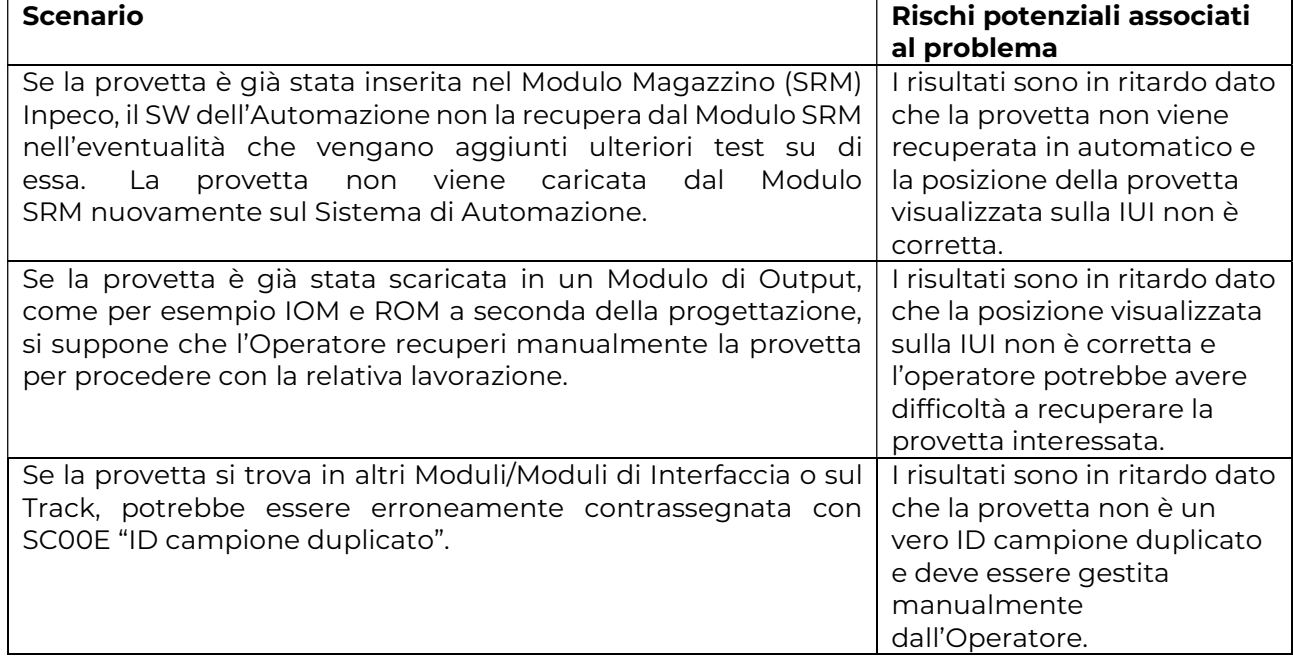

La probabilità di occorrenza di risultati in ritardo è stata ritenuta rara per tutti gli scenari, considerata la situazione di pericolo, tuttavia si potrebbe verificare solo in concomitanza con le condizioni indicate sopra per i tre diversi scenari e, inoltre, se per le provette interessate ci sono ancora ordini da eseguire.

## Raccomandazione all'utente sulle azioni da intraprendere:

Applicare le procedure indicate di seguito per individuare le provette potenzialmente interessate dal problema (Step 1) e per gestirle in base allo specifico scenario (Step 2). Se con lo Step 1 si determina che il problema non si è verificato, lo Step 2 non deve essere eseguito.

Nota: lo stato degli ordini dei test visualizzati sulla IUI non viene sovrascritto o modificato a causa di questo problema: si consiglia di monitorare il tempo di turn-around delle provette lavorate dal CO8 IM allo scopo di identificare eventuali provette in ritardo con test ancora da eseguire.

## Step 1:

Per individuare provette potenzialmente interessate dal problema, applicare le istruzioni degli step descritti nell'opzione 1 o 2. Si noti che le due opzioni sono intercambiabili, non c'è un'azione preferita.

L'opzione 1 può essere applicata mentre il CO8 IM è Online, quindi senza interrompere la lavorazione delle provette. L'opzione 2 richiede di interrompere momentaneamente la lavorazione delle provette.

#### Inpeco SA

Via Torraccia 26, 6883 Novazzano – Svizzera Partita IVA: CHE-114.538.298 Tel +41 91 9118200

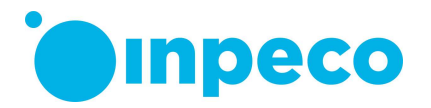

Applicare l'opzione 1 o l'opzione 2 almeno due volte al giorno.

Opzione 1:

- 1. Accedere alla IUI e fare clic su "Routine Cerca" per aprire il pannello di ricerca.
- 2. Fare clic su "Elimina filtro" per rimuovere tutti i filtri.
- 3. Deselezionare la casella "Includi Campioni cestinati".
- 4. Selezionare l'opzione "Ricevuti" nel campo "Stato Ordine".
- 5. Selezionare l'opzione "On-Track" nel campo "Stato.
- 6. Selezionare il "Nodo" corrispondente al CO8 IM da controllare.
- 7. Fare clic sul pulsante "Istantanea". Le provette elencate potrebbero essere interessate dal problema.
- 8. Accedere al CO8 IM e controllare se le provette identificate attraverso i punti precedenti sono effettivamente presenti nel Modulo di Interfaccia o nell'Analizzatore. Se necessario, accedere all'interfaccia utente del software dell'Analizzatore e fare un controllo incrociato sulle provette che sono in lavorazione nell'Analizzatore.
- 9. Se nel Modulo di Interfaccia o nell'Analizzatore non sono presenti alcune provette, il problema si è verificato. Le provette che non sono fisicamente presenti nel Modulo di Interfaccia o nell'Analizzatore sono interessate dal problema: la lavorazione di queste provette è ritardata.

Al contrario, se tutte le provette riportate nell'elenco sono fisicamente presenti nel Modulo di Interfaccia o nell'Analizzatore, il problema non si è verificato. In questo caso, non sono richieste ulteriori azioni. Passare al punto 10 per fare un controllo incrociato negli altri Moduli di interfaccia CO8.

10. Ripetere i punti riportati sopra per tutti gli altri moduli di interfaccia CO8.

## Opzione 2:

- 1. Accedere alla IUI e impostare il CO8 IM su Vai Off-line. Questo comando avvia il completamento della lavorazione delle provette correntemente nel Modulo e quindi imposta lo stato su Off-line. Se lo stato del Modulo non passa a Off-line quando tutte le provette sono state rilasciate dal Modulo di Interfaccia, il problema si è verificato. Al contrario, se lo stato del Modulo passa a Off-line quando tutte le provette sono state rilasciate, il problema non si è verificato. In questo caso, il Modulo può essere reimpostato su On-line e non sono richieste ulteriori azioni. Passare al punto 9 per fare un controllo incrociato negli altri Moduli di interfaccia CO8.
- 2. Accedere alla IUI e fare clic su "Routine Cerca" per aprire il pannello di ricerca.
- 3. Fare clic su "Elimina filtro" per rimuovere tutti i filtri.
- 4. Deselezionare la casella "Includi Campioni cestinati".
- 5. Selezionare l'opzione "Ricevuti" nel campo "Stato Ordine".
- 6. Selezionare l'opzione "On-Track" nel campo "Stato.
- 7. Selezionare il "Nodo" corrispondente al CO8 IM da controllare.
- 8. Fare clic sul pulsante "Istantanea". Le provette elencate sono interessate dal problema: la lavorazione di queste provette è ritardata.
- 9. Ripetere i punti riportati sopra per tutti gli altri moduli di interfaccia CO8.

#### Inpeco SA

Via Torraccia 26, 6883 Novazzano – Svizzera Partita IVA: CHE-114.538.298 Tel +41 91 9118200

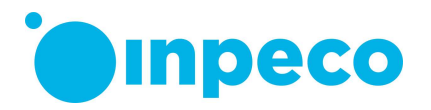

# Step 2:

Procedere con lo Step 2 solo se il problema si è verificato nelle modalità determinate dallo Step 1.

Lo Step 2 fornisce istruzioni per gestire le provette interessate dal problema con ordini in stato "Ricevuti" (cioè ordini di test ancora da eseguire) al fine di mitigare il ritardo nella lavorazione.

- 1. Accedere all'Interfaccia Utente (UI) del software dell'Automazione.
- 2. Cercare l'ID delle provette.
- 3. Nel pannello delle provette, fare clic sull'icona Tracciabilità ( $\mathscr{U}$ ) per visualizzare la finestra popup relativa.
- 4. Cercare il codice evento "S001" registrato prima del messaggio S001 ricevuto per il CO8 IM: fare riferimento ai dettagli riportati nella colonna "Descrizione". Questa è la posizione fisica della provetta.
- 5. Gestire la provetta come suggerito nei seguenti punti:
	- a. Se la provetta si trova fisicamente nel Modulo Magazzino (SRM): la provetta non può essere recuperata manualmente dal personale del laboratorio. Contattare il Servizio di Assistenza o gestire il paziente secondo le buone pratiche di laboratorio considerando la provetta persa.
	- b. Se la provetta è nel Modulo di Input/Output (IOM) o nel Modulo di Output Rack (ROM): accedere al Modulo e recuperare manualmente la provetta. Accedere alla UI, rimuovere la provetta dal software dell'Automazione e (se necessario) ricaricare la provetta nel Sistema di Automazione per completare la lavorazione. In alternativa, caricare manualmente la provetta direttamente negli Analizzatori necessari per completare la lavorazione.
	- c. Se la provetta è contrassegnata con l'errore SC00E "ID Campione Duplicato": attendere che la provetta sia stata scaricata in un rack Output Prioritarie nello IOM e ripetere il punto b.
- 6. Per consentire al CO8 IM interessato dal problema di modificare lo stato su Off-line dopo il comando Vai Off-line, rimuovere dal software dell'Automazione tutte le provette interessate dal problema che non presentano ulteriori ordini di test, quindi non gestite attraverso i precedenti punti.

Contattare il Centro di Assistenza Tecnica locale se occorre assistenza nell'attuazione di queste misure.

Il Centro di Assistenza Tecnica vi contatterà per programmare l'upgrade del firmware. Fino alla visita del tecnico dell'Assistenza, vi preghiamo di tenere conto del presente avviso e di applicare le azioni raccomandate sopra.

## Trasmissione del presente Avviso di sicurezza:

Vi preghiamo di trasmettere il presente avviso a tutte le persone interessate.

Vi preghiamo inoltre di completare e restituire il modulo "Conferma di ricezione dell'Avviso di sicurezza e controllo dell'implementazione" allegato alla presente comunicazione entro 30 giorni direttamente all'indirizzo email specificato nella nostra comunicazione via email.

#### Inpeco SA

Via Torraccia 26, 6883 Novazzano – Svizzera Partita IVA: CHE-114.538.298 Tel +41 91 9118200

MOD-FSN.03

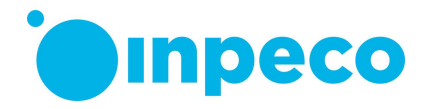

# Persona di riferimento da contattare:

Per qualunque ulteriore chiarimento, non esitate a contattare: Eva Balzarotti - Regulatory Affairs Manager E-mail: regulatory.affairs@inpeco.com Telefono: (+41) 91 9118 224 Inpeco SA EU SRN (se applicabile): CH-MF-000017833

Ci scusiamo per il disagio che questa situazione potrà causare. Vi ringraziamo per la collaborazione. Il presente avviso è stato notificato all'Ente regolatore appropriato.

#### Inpeco SA

Via Torraccia 26, 6883 Novazzano – Svizzera Partita IVA: CHE-114.538.298 Tel +41 91 9118200

MOD-FSN.03

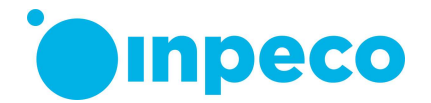

# CONFERMA DI RICEZIONE DELL'AVVISO DI SICUREZZA e CONTROLLO DELL'IMPLEMENTAZIONE

FSCA – FLX – 202311 - 01

Il presente modulo di risposta è inteso per confermare l'avvenuta ricezione dell'Avviso di sicurezza allegato datato 3 novembre 2023 relativo a FSCA – FLX – 202311 - 01.

Leggere ogni domanda e indicare la risposta appropriata.

- 1. Ho letto e compreso le istruzioni dell'Avviso di sicurezza urgente fornite nella presente comunicazione.
	- [ ] SÌ [ ] NO
- 2. Ho applicato tutte le azioni richieste nella presente comunicazione. [ ] SÌ [ ] NO Se NO, spiegare il motivo: \_\_\_\_\_\_\_\_\_\_\_\_\_\_\_\_\_\_\_\_\_\_\_\_\_\_\_\_\_\_\_\_\_\_\_\_\_\_\_\_\_\_\_\_\_\_\_\_\_\_\_\_\_\_\_\_\_\_\_\_\_

Compilare il modulo, scansionarlo e inviare la copia all'indirizzo email specificato nella nostra comunicazione via email.

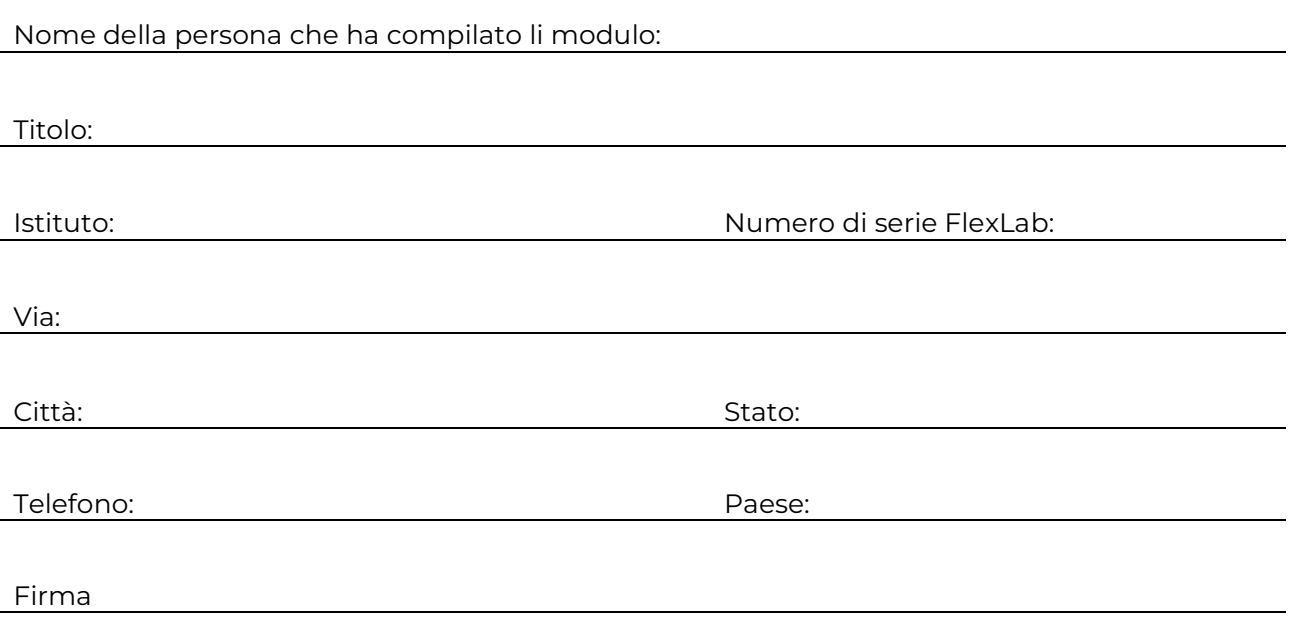

Inpeco SA

Via Torraccia 26, 6883 Novazzano – Svizzera Partita IVA: CHE-114.538.298 Tel +41 91 9118200